V1.0 2018/03/27

## ST Spectrum Technology

### AWS IoTを使用した電力計キット ~月額無料で電力可視化、無駄を削減~

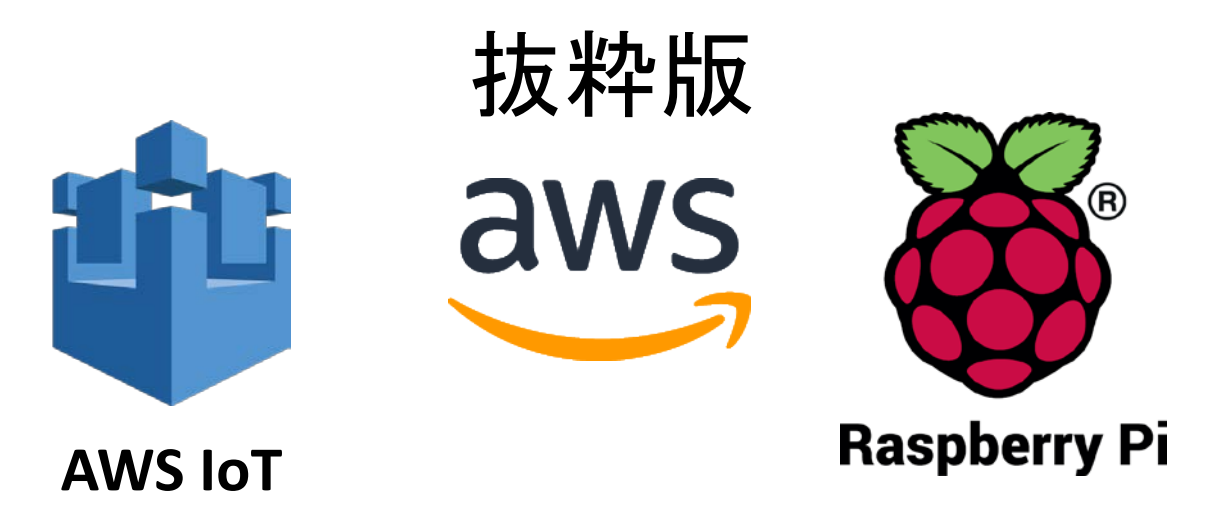

スペクトラム・テクノロジー株式会社

[https://spectrum-tech.co.jp](http://spectrum-tech.co.jp/)

[sales@spectrum-tech.co.jp](mailto:sales@spectrum-tech.co.jp)

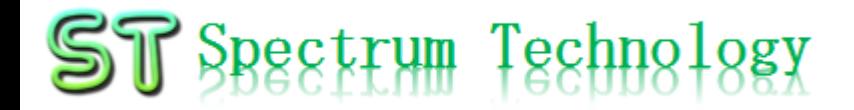

## AWS IoT開発キット 目次

### Pi運用マニュアル いちょう しゅうしゃ ページ

- 
- 2. Linux基本コマンド
- 3. 基本操作
- 1. RaspberryPiについて<br>2. Linux基本コマンド<br>[3](#page-2-0). 基本操作<br>4. 日常運用(ウイルススキャン、更新)<br>2. 日常運用(ウイルススキャン、更新) 4. 日常運用(ウイルススキャン、更新)
- AWS IoT開発
	-
	- ② AWS設定 9
	- ① メニュー<br>② AWS設定 9 9<br>③ AWS IoT設定 1<br>④ 雷力計 AWS IoT設定 16
	- ④ 電力計
		- 全体構成 29
		- 接続概要 31
		- 単体試験 36
		- AWS IoTルール設定 39
		- Subscribe設定 45
		- Publish設定 46
		- 折り返し試験 48
		- DynamoDB確認 49
		- リアルタイムグラフ設定 51
		- IAMユーザ追加 52
		- リアルタイム表示 55
		- DynamoDBからのCSVエキスポート 57

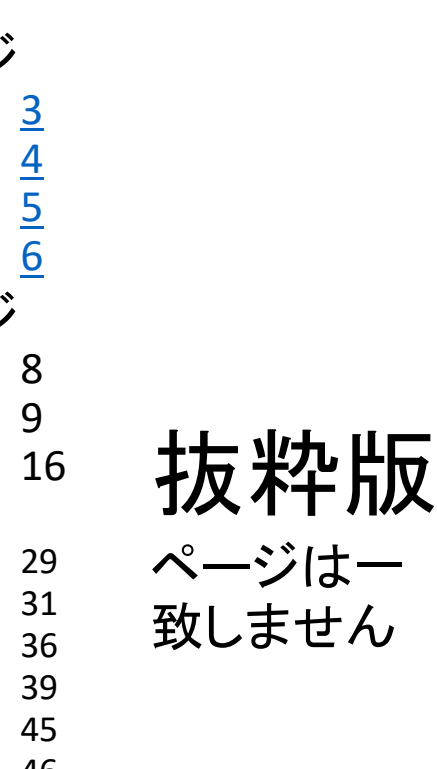

<span id="page-2-0"></span>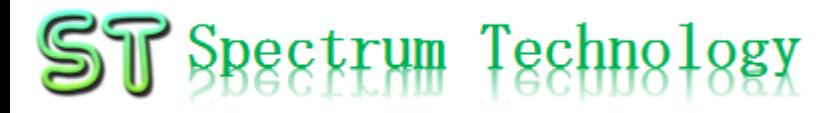

Pi運用マニュアル

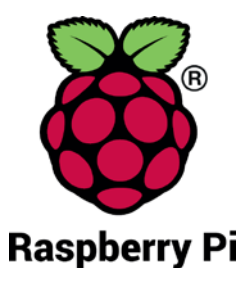

- 1. Raspberry Piについて 既に全世界で1000万台以上販売された手のひらサイズのコンピュータです。 LinuxベースのRasbianOSで動作しております。
- 2. Linux基本コマンド
	- ① システム関係
	- 起動:電源を入れると自動で起動します。
	- 再起動:# reboot

又は、アプリケーション>ログアウト>再起動;左上のメニューから

- 終了: # shutdown 又は、アプリケーション>ログアウト>シャットダウン;左上のメニューから
- ログアウト # logout

又は、アプリケーション>ログアウト>ログアウト;左上のメニューから

• 日本語/英語の入力切替:キーボードのctl+jを同時に押します。又は右上 のアイコン(右から7個目)からプルダウンで選択

<span id="page-3-0"></span>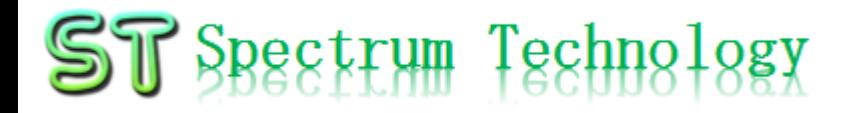

Pi運用マニュアル

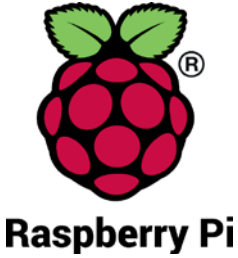

2. Linux基本コマンド ② ディレクトリ操作、コピー、移動、削除 root@:~# cd /root/Documents ディレクトリの切り替え root@:/root/Documents# ls ファイルとディレクトリの表示(表示したら操作したいファイルを右クリックでコピペし root@:~# cp ファイル名 ディレクトリ 配下のディレクトリのファイルを別のディレクトリへコピー root@:~# mv ファイル名 ディレクトリ 配下のディレクトリのファイルを別のディレクトリへ移動 root@:~# rm ファイル名 ファイルの削除 便利な機能 rm <mark>–help</mark> コマンドのオプションが分からない場合は、ヘルプで問い合わせる。すべてのコマ<br>ンド共通(マイナスを2個とhelp) ③ ユーザ権限、プロセス他 root@:~ \$ su - アンティングースーパーユーザ(root)に切り替え、パスワードを入力 root@:~# ps a <br>現状の動いているプロセスを表示 root@:~# kill 特定のプロセスを強制終了 root@:~# apt-get install pkg アンティックージのインストールなどに使用 root@:~# date https://www.cot@:~# date https://www.cot@:~# date root@:~# leafpad /etc/network/interfaces インタフェースに記述してい内容を変更します。Viよりも使いやすいです。 ④ モジュール、usb、メモリ、HDDなどの表示 root@:~# lsmod linuxのモジュールリスト表示 root@:~# lsusb usbのデバイス表示 root@:~# free -mt メモリ使用状態表示 root@:~# df -h h インクロのパマイクロSD)の使用状態表示

<span id="page-4-0"></span>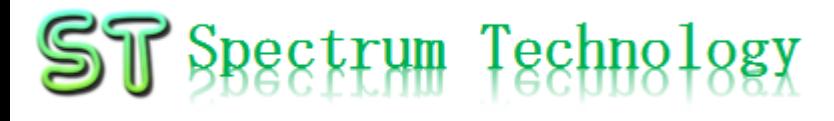

Pi運用マニュアル

3. 基本操作

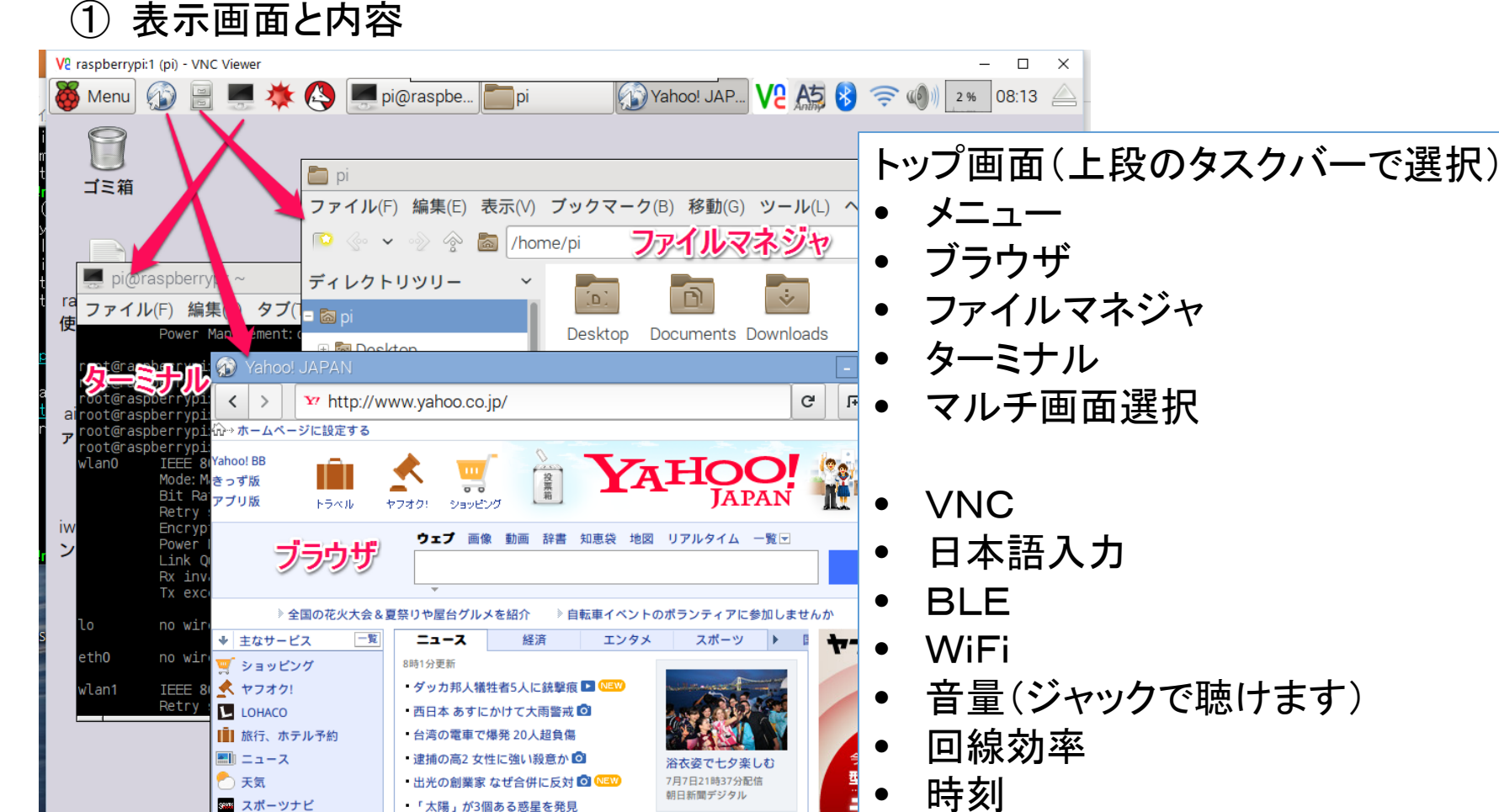

「太陽」が3個ある惑星を発見

all rights reserved 2018 spectrum technology co. 5 and 2018 spectrum technology co. 5 and 2018 spectrum technology co. 5 and 2018 spectrum technology co. 5 and 2018 spectrum technology co. 5 and 2018 spectrum technology co

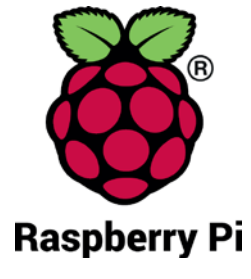

# <span id="page-5-0"></span>ST Spectrum Technology

Pi運用マニュアル

- 4. 日常運用
	- ① セキュリティ対策(アンチウイルス更新、スキャン)
		- アンチウイルス対策として無料のclamAVをインストールしてます。
		- 手動での運用を基本としてます。

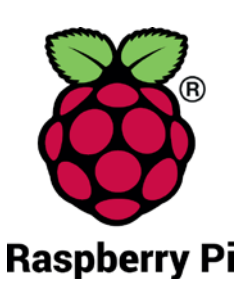

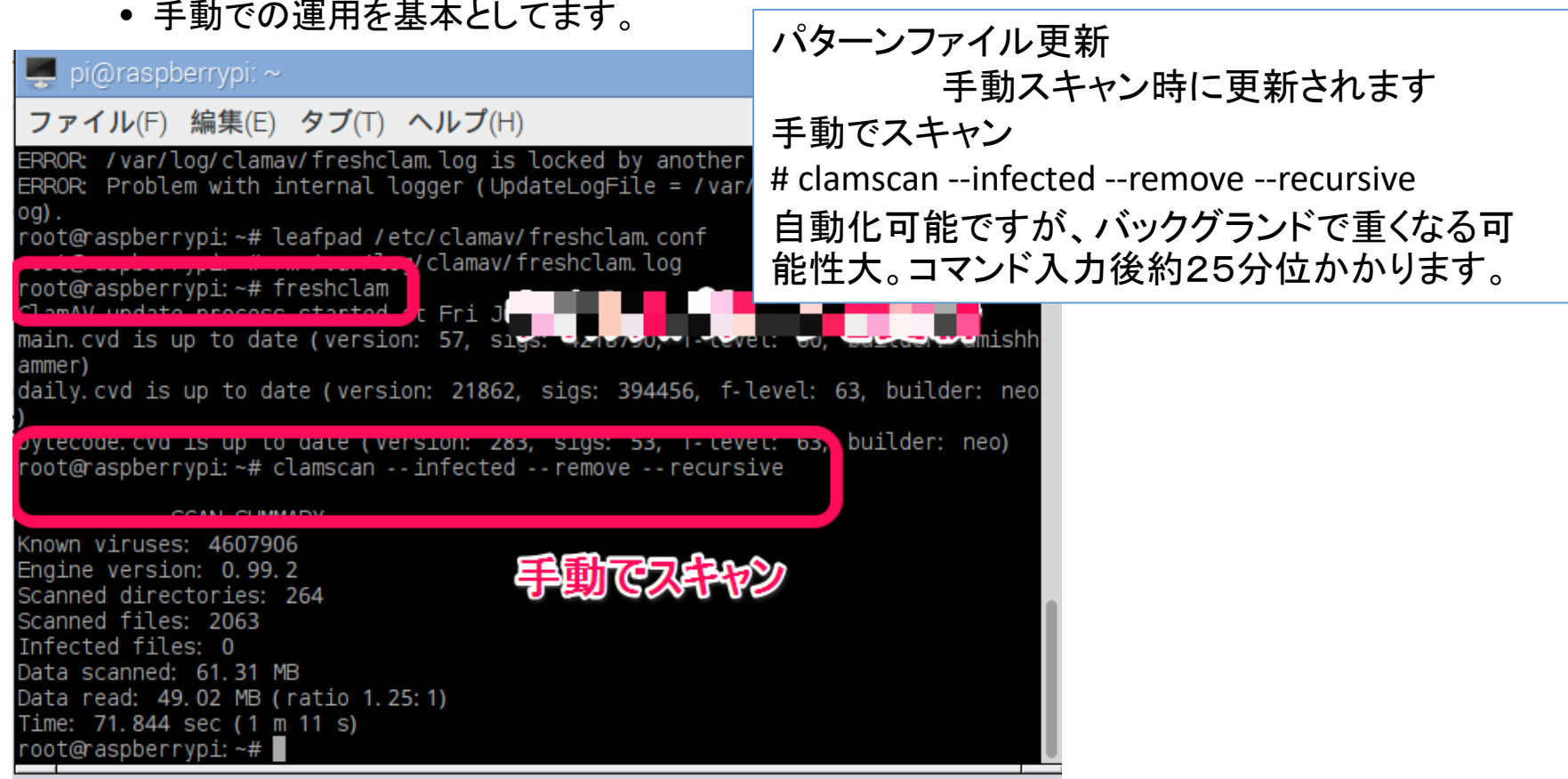

# $ST$  Spectrum Technology

Pi運用マニュアル

4. 日常運用

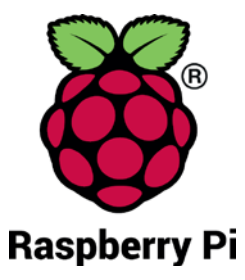

- ② インストール済パッケージの更新リスト、アップグレード
	- Linuxの場合は、頻繁に更新が発生します。アップグレードを定期的に実施してください。
	- 更新前には、バックアップを取ることをお勧めします。特にアップグレードはまれに動作不良、戻 せない状態が発生します。自己責任で実施してください。

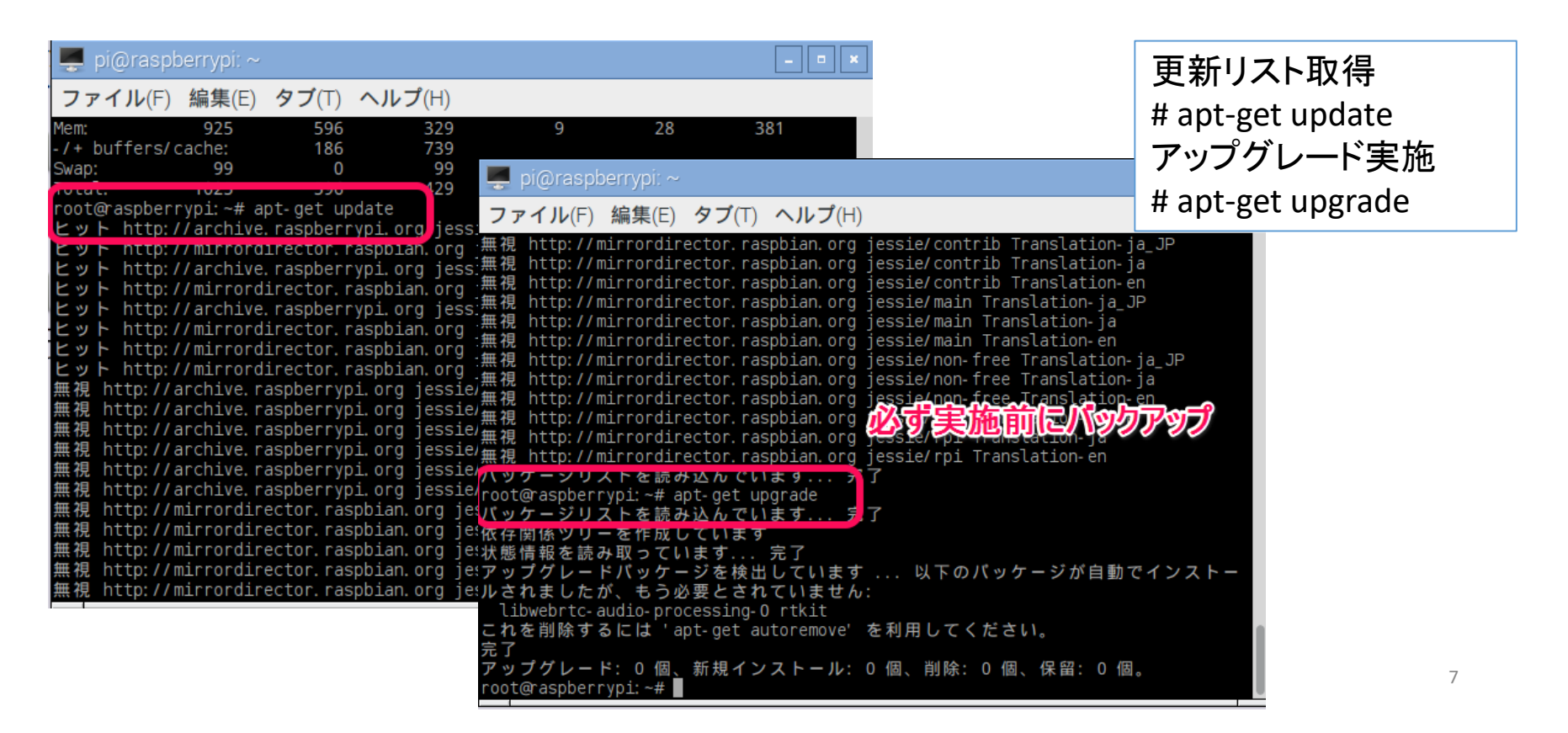

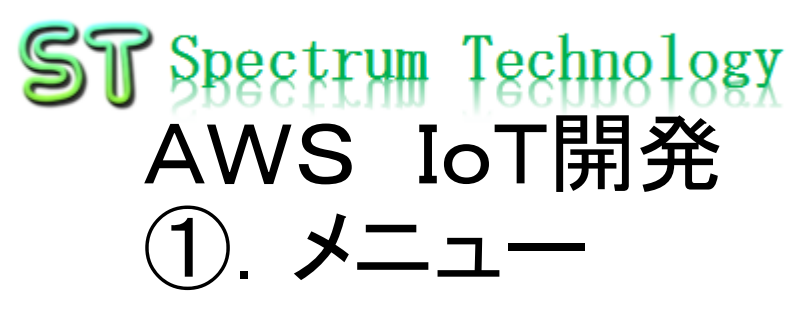

**AWS IoT**

• AWS設定 AWS IoTを実施するためのAWSの設定 AWSの詳細説明は以下のURLへ

[https://aws.amazon.com/jp/cloud/?nc2=h\\_l2\\_cc](https://aws.amazon.com/jp/cloud/?nc2=h_l2_cc)

• AWS IoT設定

AWS IoTのデバイス、証明書、ポリシー、ルールなどの設定を行います。 開発者ガイトは以下のURLへ

[https://docs.aws.amazon.com/ja\\_jp/iot/latest/developerguide/what-is-aws-iot.html](https://docs.aws.amazon.com/ja_jp/iot/latest/developerguide/what-is-aws-iot.html)

• LED点灯

AWS IoTのshadowを使って、Raspberry Piに接続したLEDを遠隔から点灯させます

• メール送信

タクトスイッチを使い、MQTTプロトコルを介して、AWS IoTに接続し、AWS SNSからE-mailの送信を行い<br>ます。上記同様単体試験などのプログラムを提供

• センサ情報リアルタイム表示

BMP280センサを使いMQTTプロトコルを介して、AWS IoTに接続し、AWS DynamoDBにデータを保存し、<br>そのデータを外部ツールでリアルタイム表示します。またその過程の、Raspberry Piでのセンサ単体試験、AW S IoT折り返し試験などのプログラムも提供。順序だてて構築して行きます。

(参考)

- Githubなど
	- <https://github.com/aws/aws-iot-device-sdk-python>(一部のプログラムはTLSエラーで動きません)
	- <https://github.com/eclipse/paho.mqtt.python>
- MQTT
	- <https://www.ibm.com/developerworks/jp/iot/library/iot-mqtt-why-good-for-iot/>(IBMの資料でわかりやすい)

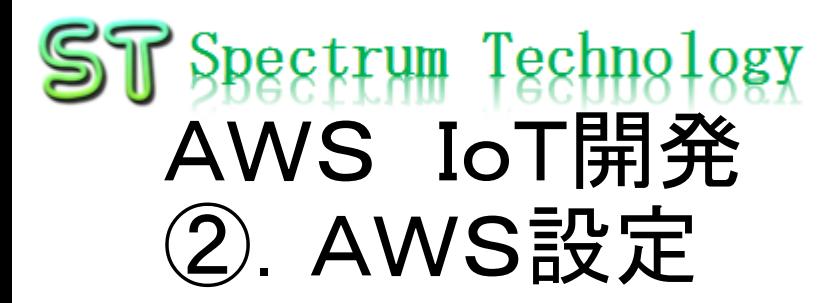

- 手順1:アカウントの作成
	- <https://aws.amazon.com/jp/register-flow/>
	- 必要なメールアドレス、パスワードなどを入力します。

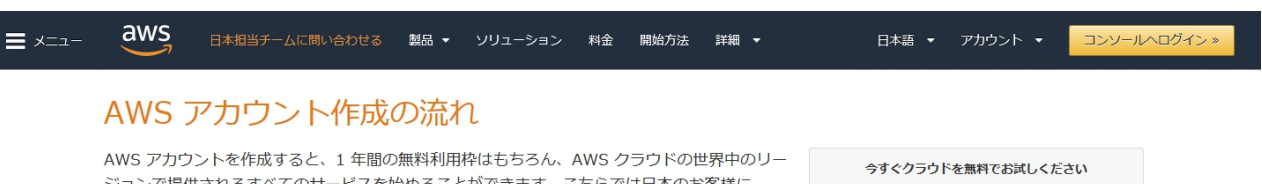

ジョンで提供されるすべてのサービスを始めることができます。こちらでは日本のお客様に AWS アカウント作成におけるポイントをご紹介いたします。

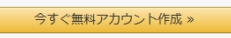

12 か月間の AWS 無料利用枠と、24 時間年中無休のカスタ マーサービスやサポートフォーラムなどの AWS の基本的なサ ポート機能を利用できます。

#### ステップ 1: AWS アカウントの作成

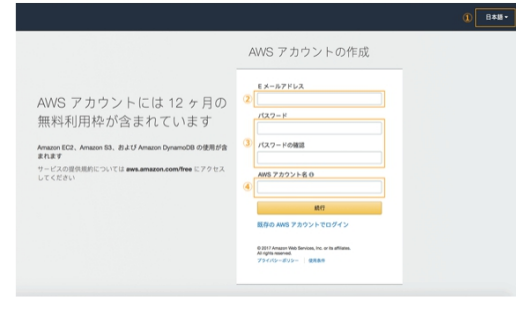

※クリックすると大きな画像でご覧いただけます。

このページの上部タイトルおよび、未尾に設置されているオレンジ色のアカウント作成ボタ ンよりサインアップ画面へ移動します。

各ページ右上 ① の言語選択ボックスより、「日本語」でない場合「日本語」を選択後、こ ちらのサインアップ画面へお進みください。

最初に AWS アカウントとなる情報を設定します。

- 2 の「E メールアドレス」には、AWS へのログインに利用したいメールアドレスを設定 します。 (※)
- 3の「バスワード」および「バスワードの確認」で AWS へのログイン時に使用するバ スワードを設定し、さらに確認用にもう一度同じパスワードを入力します。
- 4 の「AWS アカウント名」テキストポックスに、お客様のお名前を半角アルファベット で入力します。
- 入力後、「続行」ボタンをクリックします。

※ご登録いただくメールアドレスは、AWS 側からの通知等にも利用されます。複数の方へ

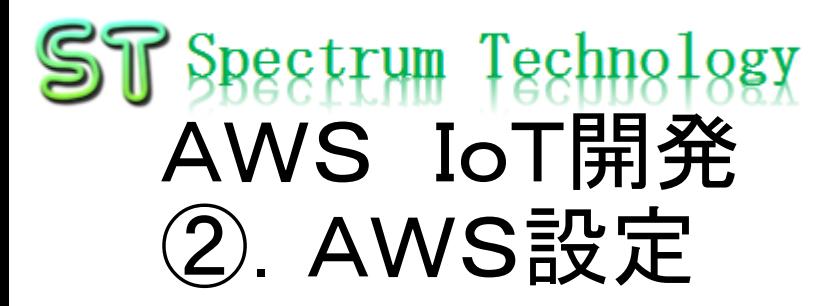

- 手順2:連絡先情報を入力します。
	- 住所、電話番号、会社名などを入力します。

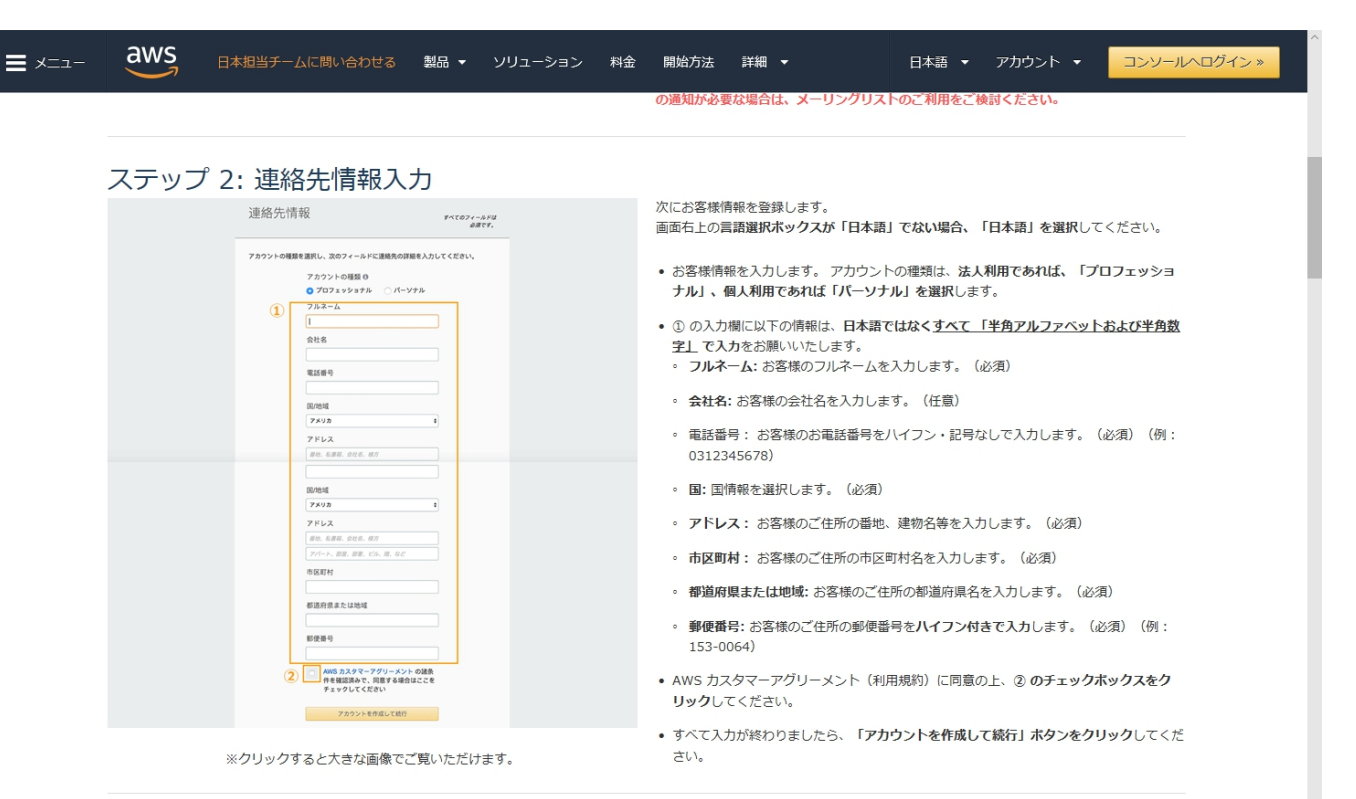

ステップ 3· お支払い情報入力 (クレジットカード情報登録) https://aws.amazon.com/jp/getting-started/resource-center/?nc2=h\_ql\_gs&awsm=ql-4 

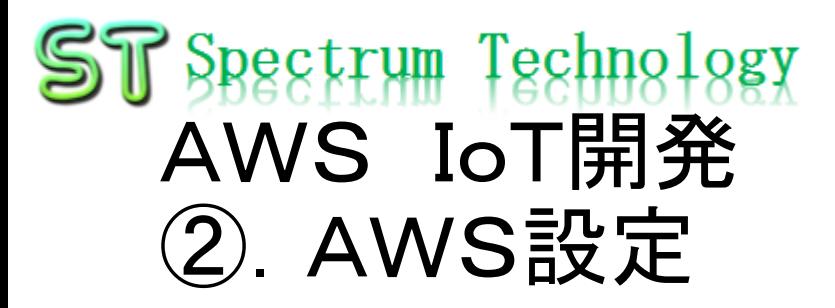

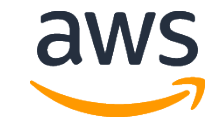

• 手順3:クレジットカード情報を入力します。

すぐにお客様に自動通話が発信されます。求められたら、AWS ウェブサイトからの4桁

以下に情報を入力し、[すぐに連絡を受ける]をクリ

の番号を電話のキーパッドで入力してください。

 $\mathbb{D}$   $\mathbb{R}$   $\mathbb{R}$   $\mathbb{R}$   $\mathbb{R}$   $\mathbb{R}$ 

電話番号の入力

ックしてください。

• 1年間は無料で利用できますが、支払いが発生した場合のクレジット情報を 入力します。

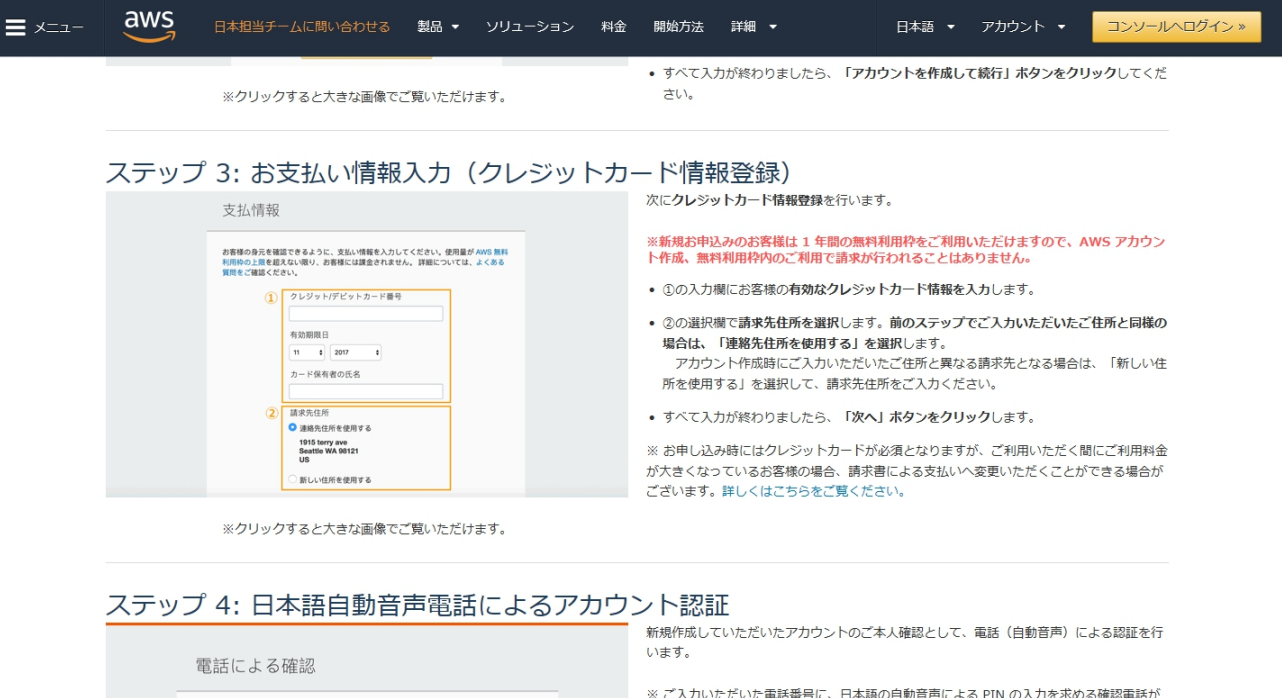

直ちにかかってきます。

 $81 - 3 + 1 + +$ 

• 国コードで日本または会社所在の国を選択し、この場で連絡を受けることができる電話番

• セキュリティチェックのため、セキュリティチェック文字列として表示された英数字を

号を ① にハイフン・記号なしで入力します。 (例: 0312345678)

all rights reserved 2018 spectrum technology co. 11 all rights reserved 2018 spectrum technology co.

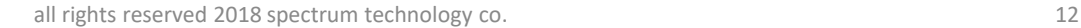

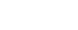

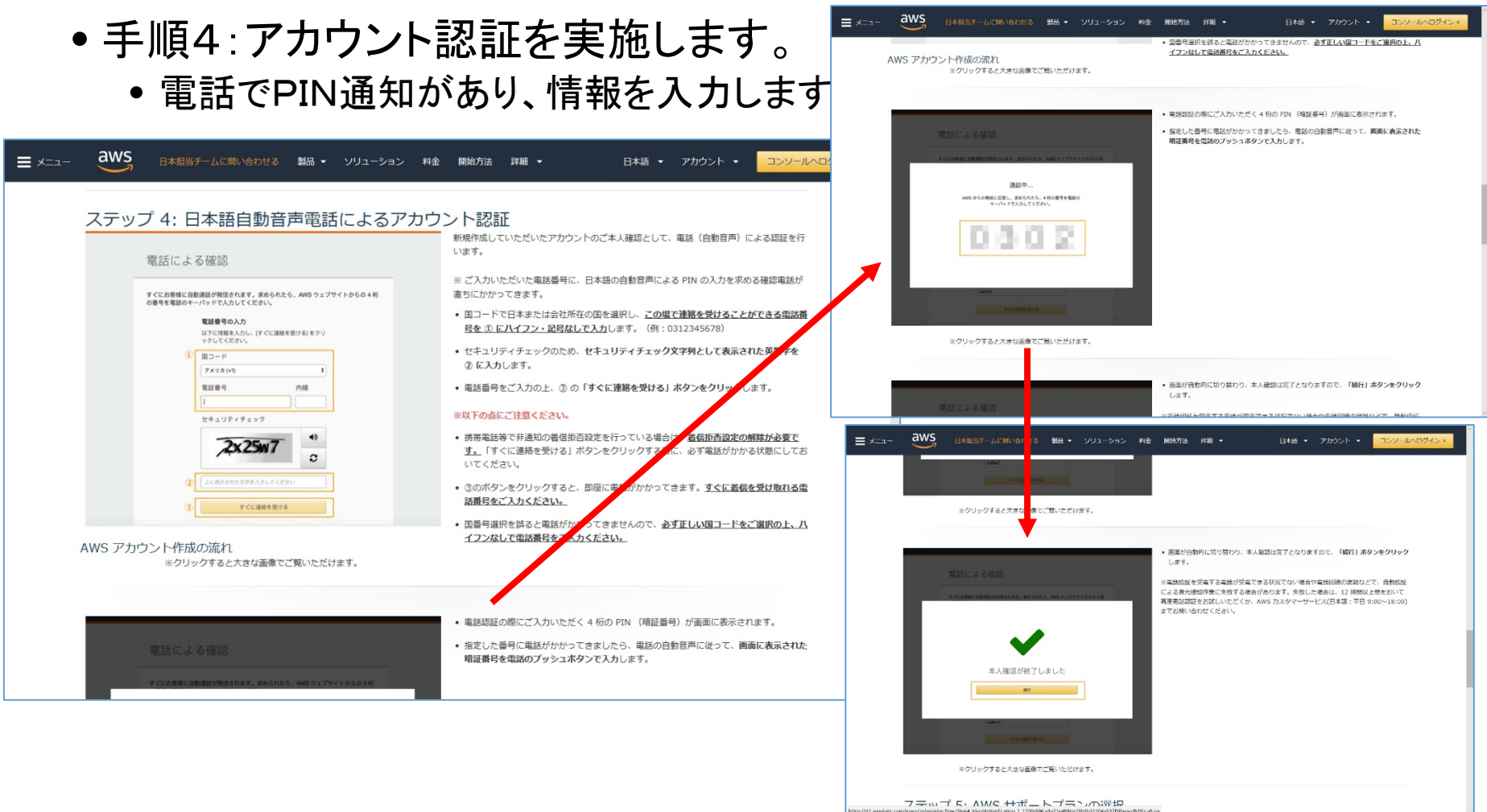

## $ST$  Spectrum Technology AWS IoT開発 ②.AWS設定

# aws

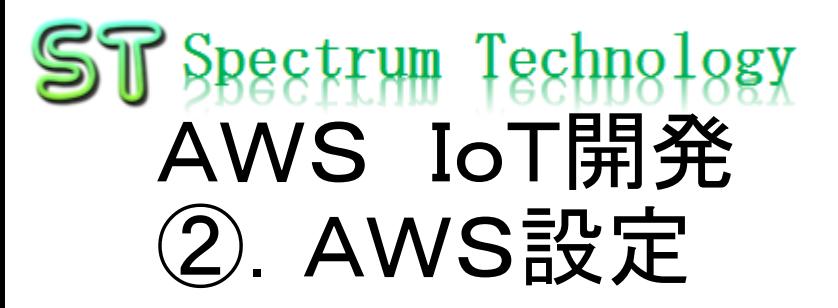

- 手順5:サポートプランを入力します。
	- ひとまず無料のベーシックプランを選択します。

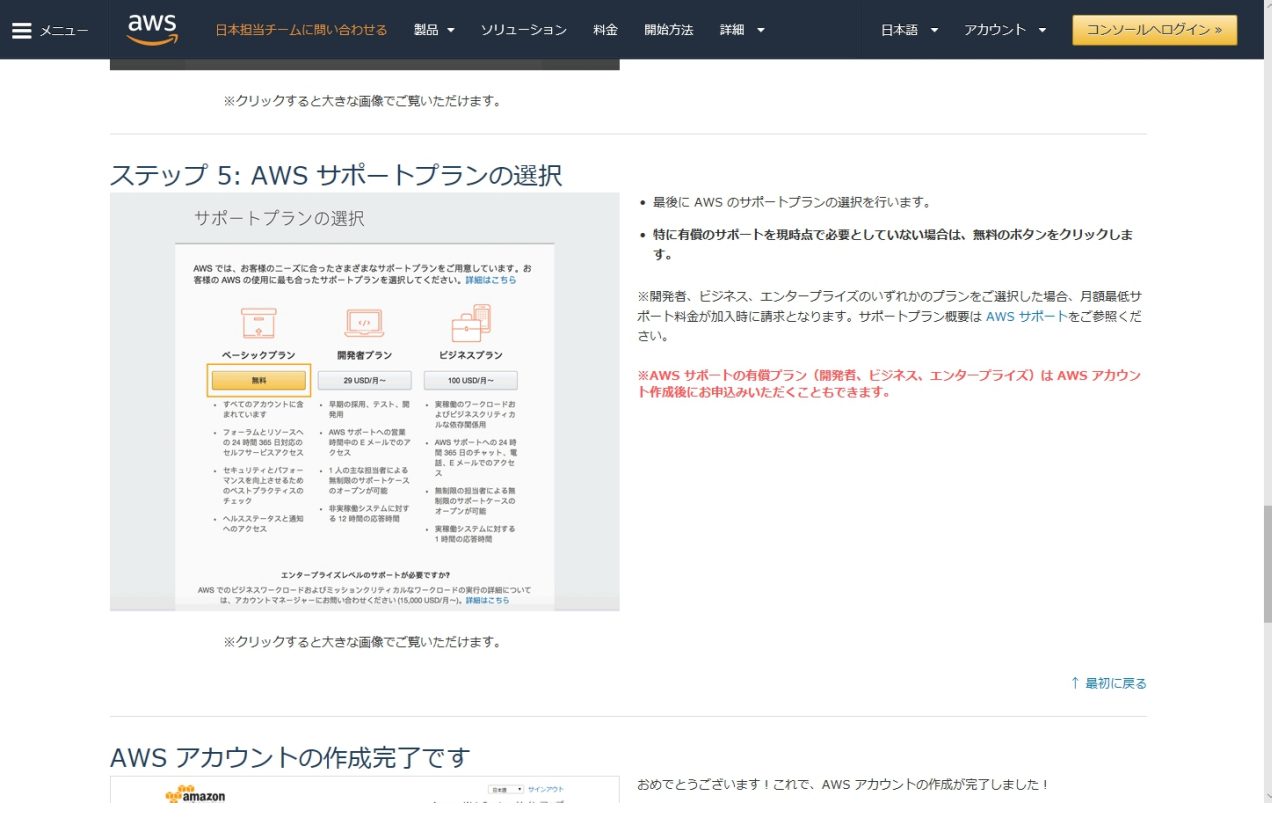

aws

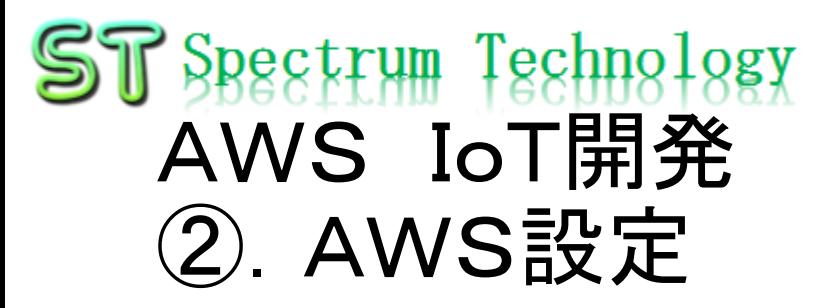

### • 手順6:アカウント作成完了。

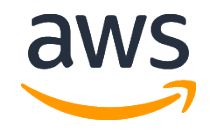

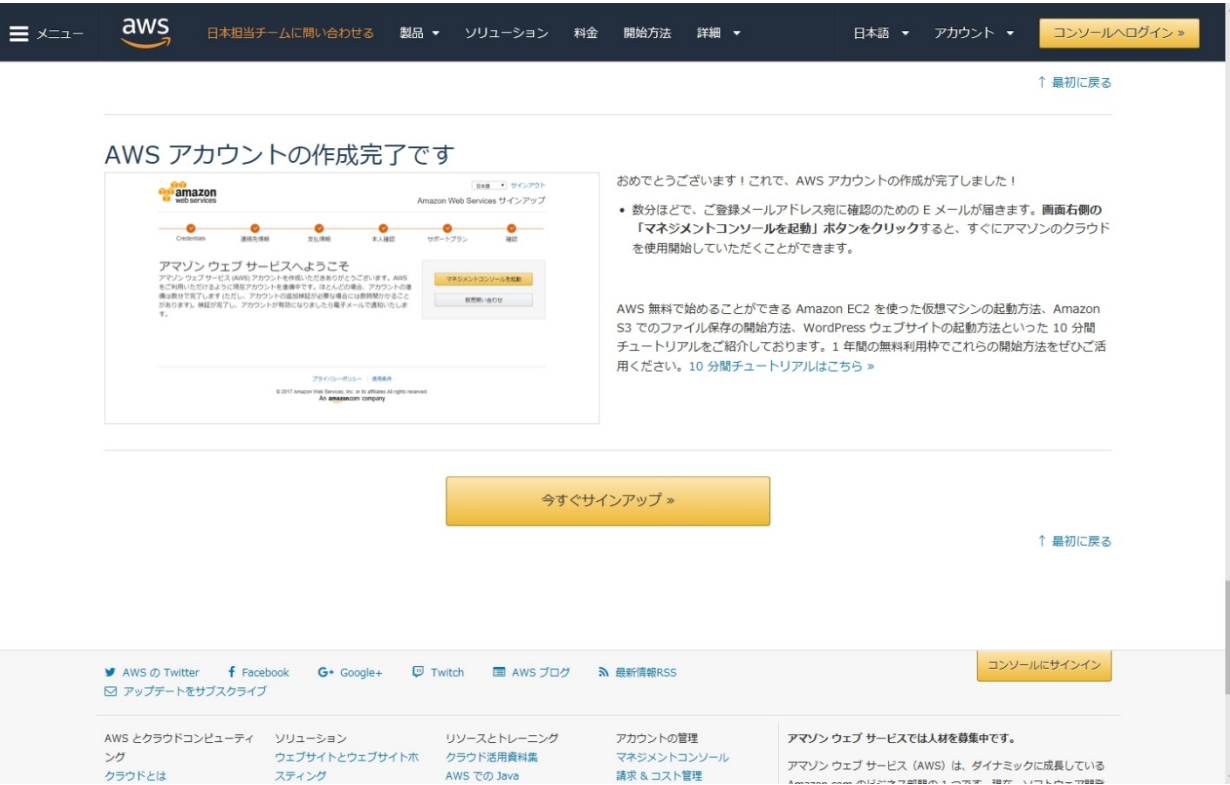

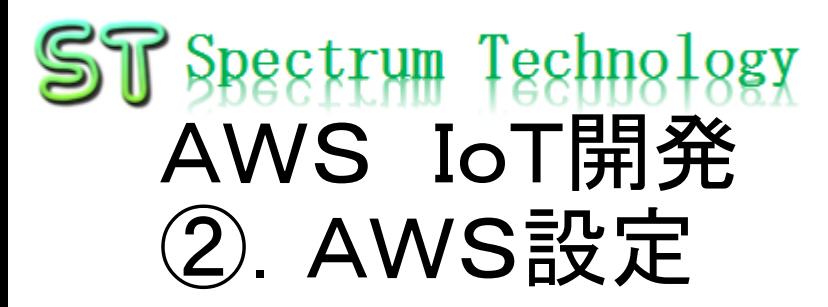

- AWSトップ画面
	- 利用する場合に、地域を意識して設定してください。地域毎に料金が変わっ たり、利用できるサービスが限定されている場合があります。

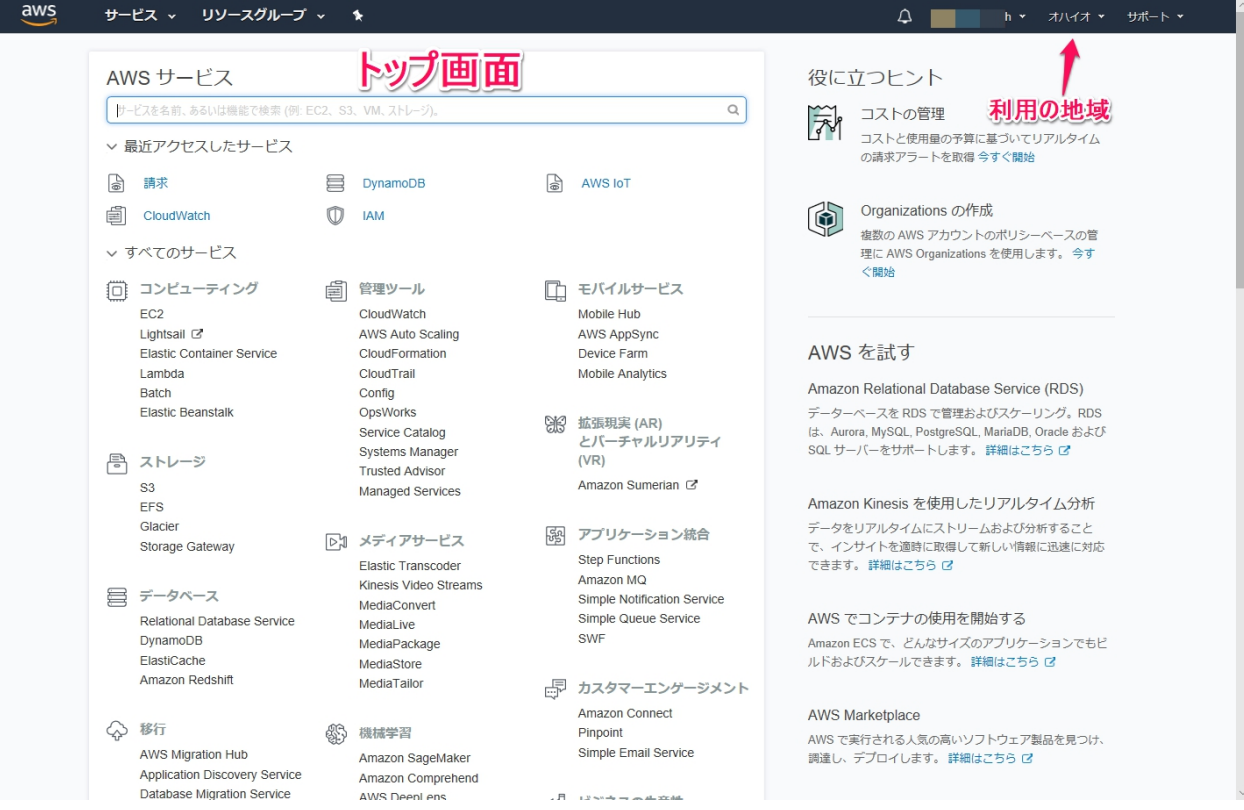

aws

## ST Spectrum Technology AWS IoT開発 ③.AWS IoT設定

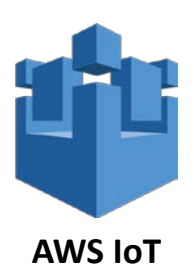

- 画面説明1
	- AWSトップ画面からAWS IoTのサービスを選択します。
	- モニタリング:接続状況がひとめで分かります

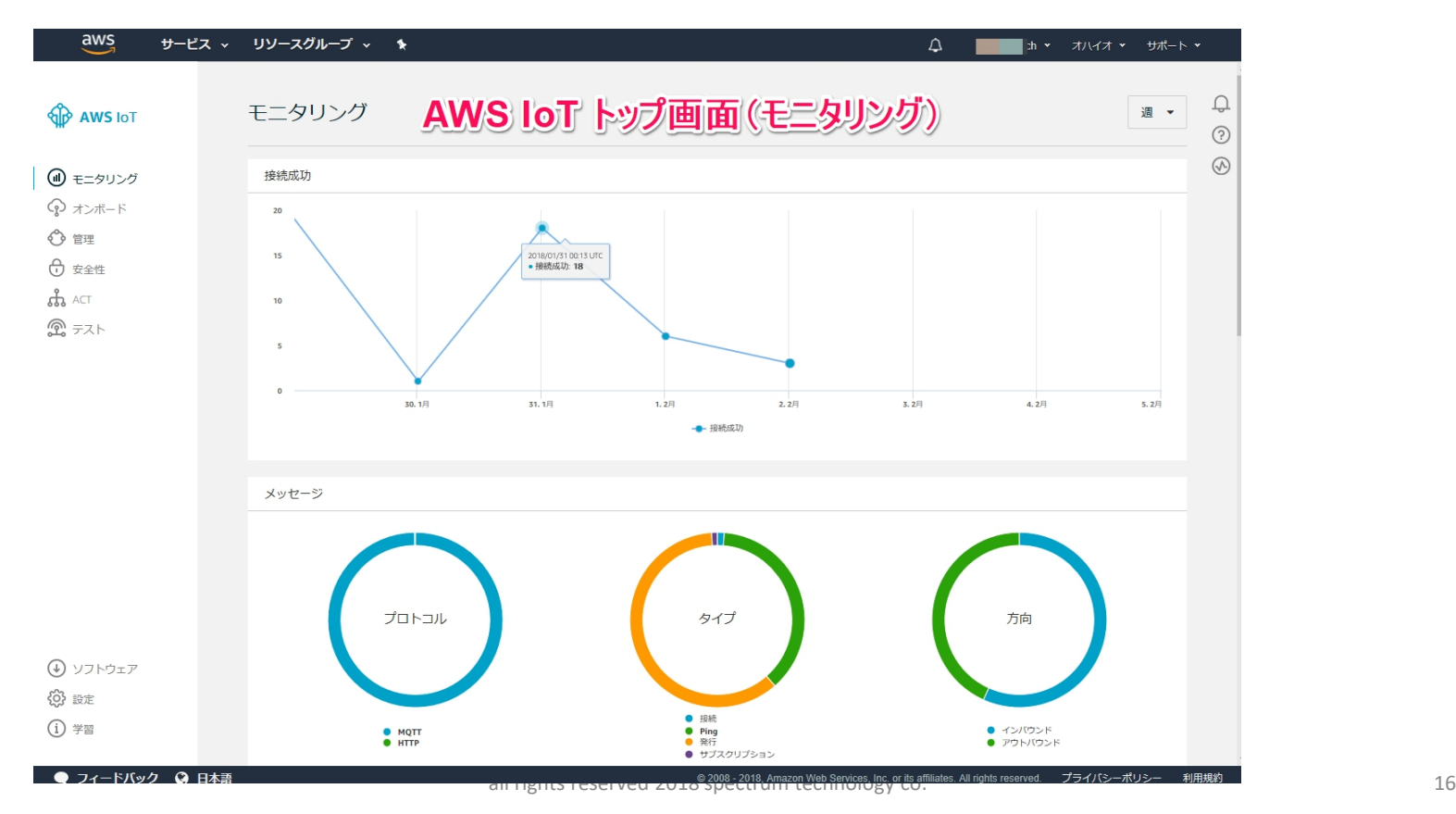

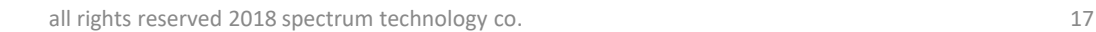

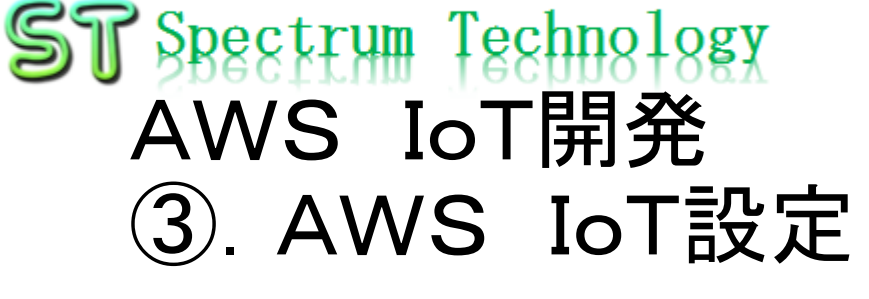

- 画面説明2
	- オンボード:特に使用しません
	- 管理:モノ

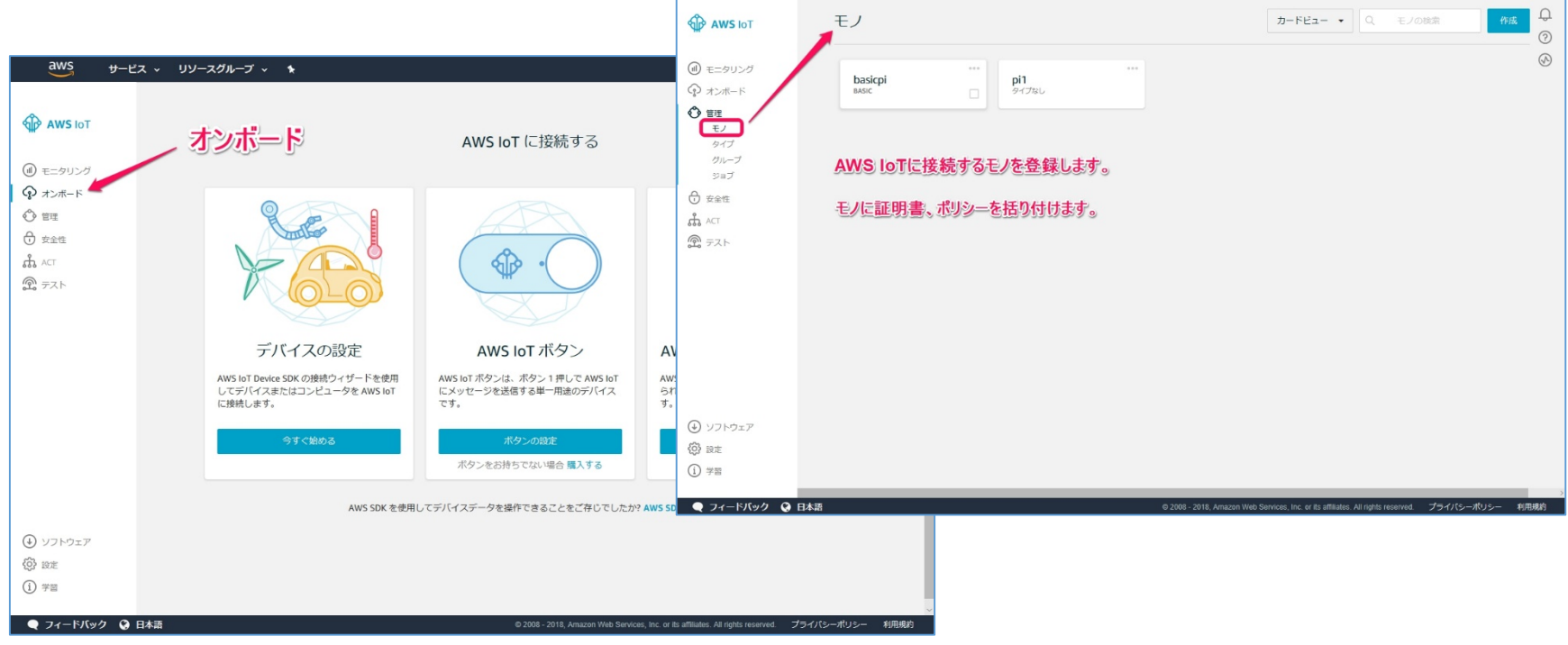

サービス 。

リソースグループ v

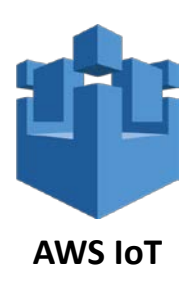

 $\Delta$ 

 $\mathbb{R}^{h}$   $\star$ オハイオー  $H$  $H$  $K$ 

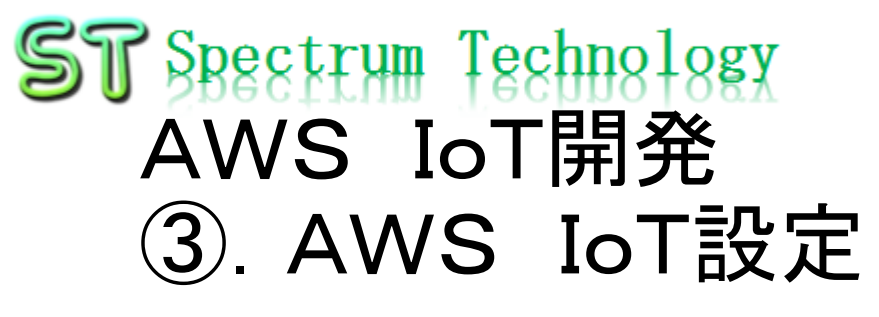

- 画面説明3
	- 安全性:証明書
	- ACT:ルール

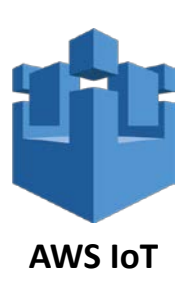

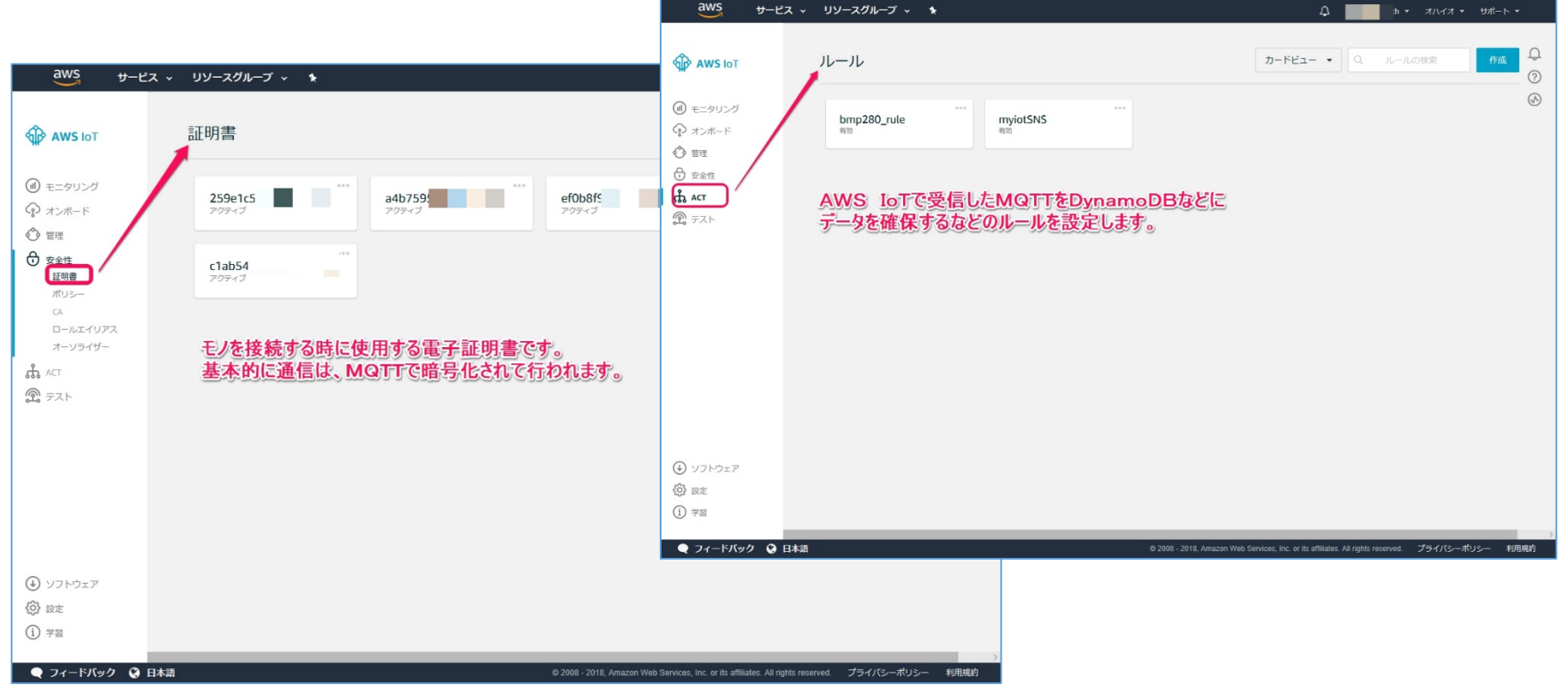

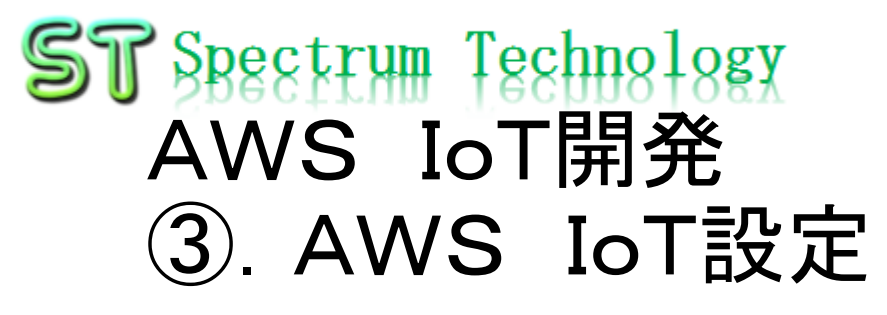

- 画面説明4
	- テスト:MQTTクライアント

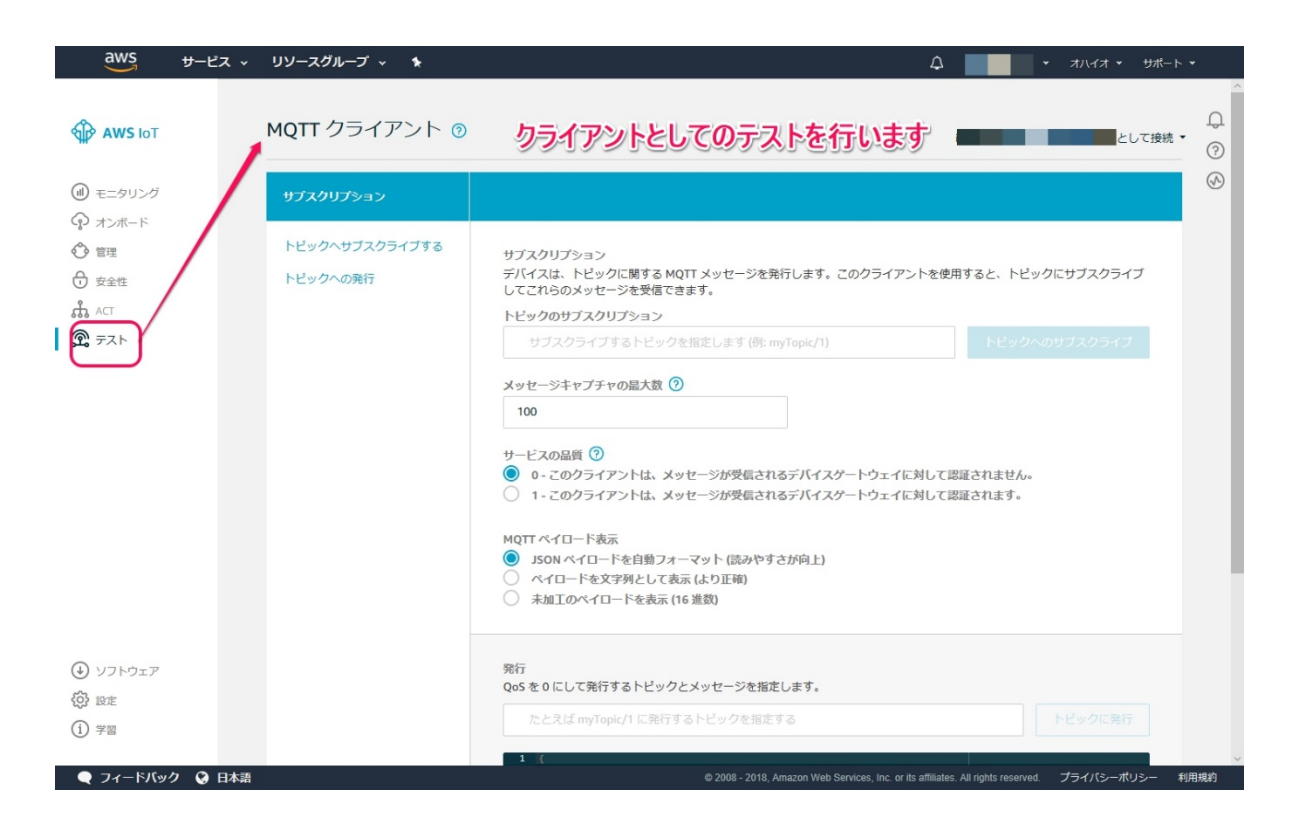

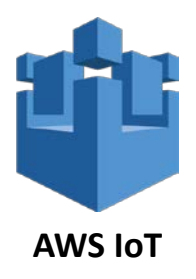

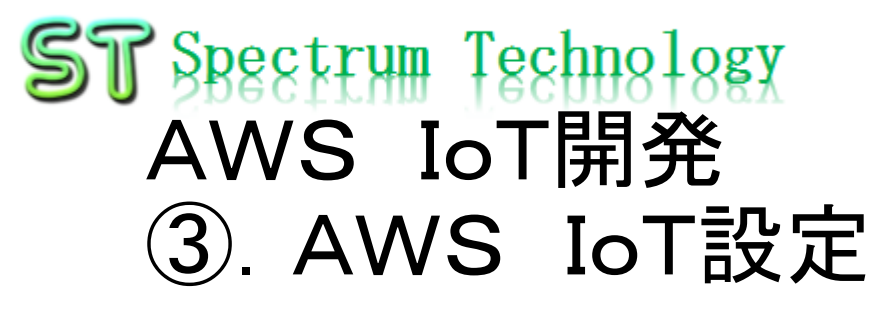

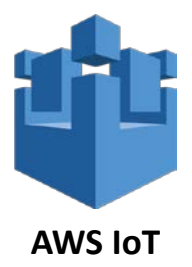

- モノの登録1
	- 管理>モノの作成を押します。

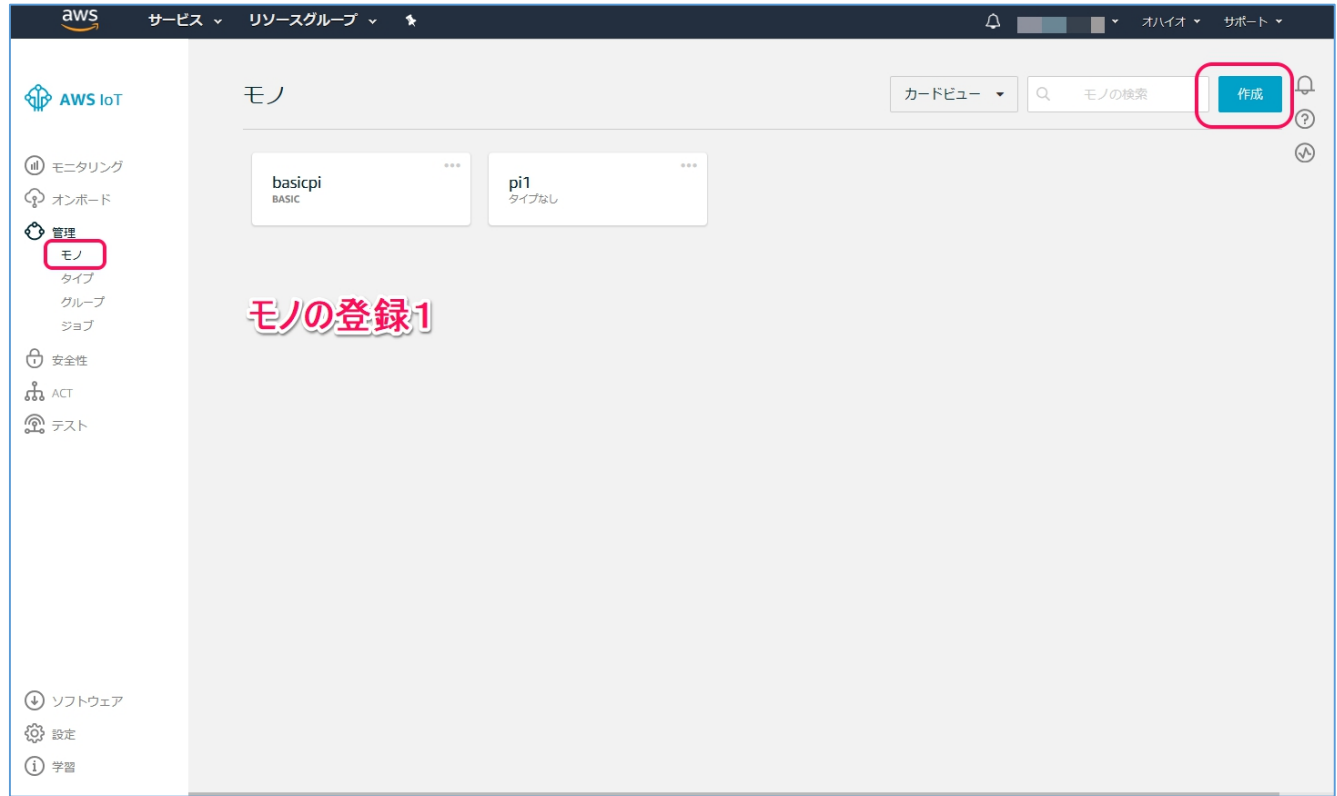

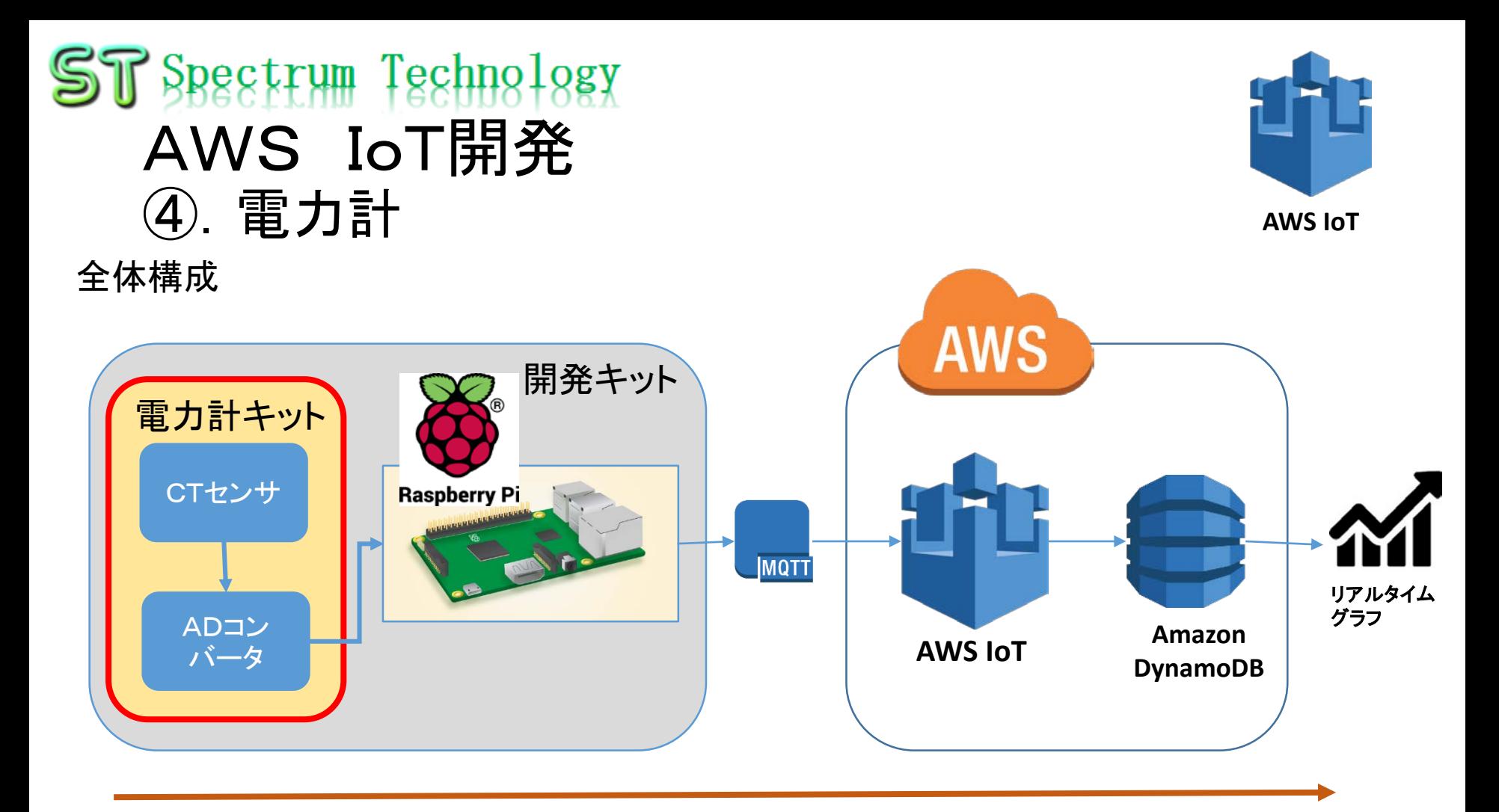

分電盤の電源ケーブルにCTセンサを取り付けて、その情報をADコンバータを通し、 PythonプログラムでAWS IoTに送信します。 Amazon DynamoDBに保存された電力情報をリアルタイムに表示します。 電力計キットは、開発キットのオプションになります。電力計キット単独では動作しま せん。

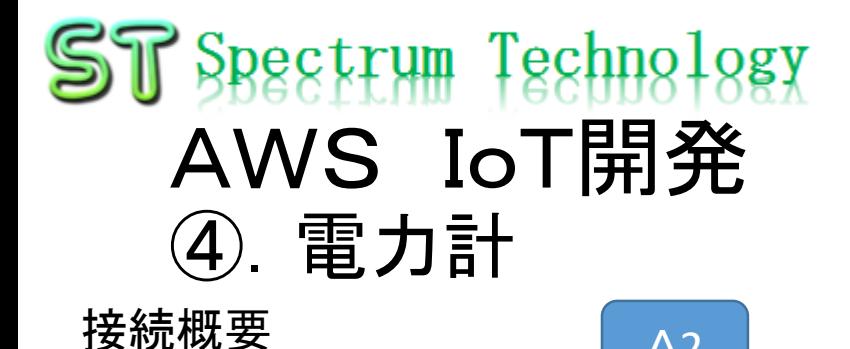

A1

A0

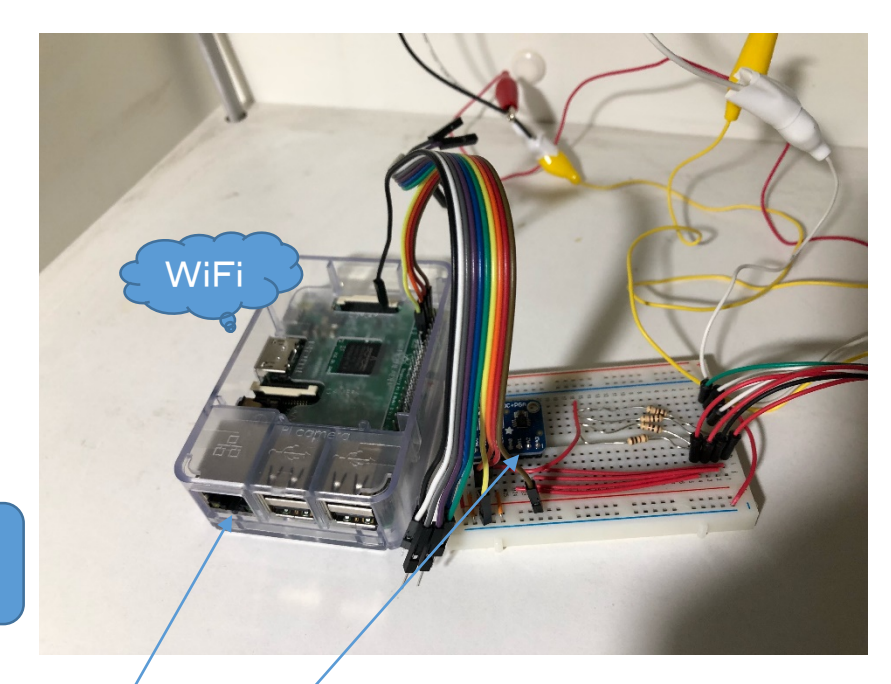

マンションの引き込み:単相3線式 CTセンサ:電源ケーブルの電流値を読み取 り電圧で出力します。

A2

A3

A0:赤 幹線 A1:黒 幹線 A2:居間 A3:エアコン 合計値が総電力

### ADコンバータ

CTセンサは Lを負荷側

> CTセンサで取得した電圧を読み取り、数値 に変換します。

RaspberryPi

ADコンバータとGPIOで接続し、内部で処理 し、WiFiを経由してMQTT送信します。

all rights reserved 2018 spectrum tech羸源は、モバイルバッテリ又はAC1QQVか らUSB電源アダプタを使用します。

## $ST$  Spectrum Technology AWS IoT開発 ④.電力計

CTセンサの装着方法

- 分電盤の工事は、電気工事士の資格が必 要です。CTセンサの取付は資格不要です。
- 単相3線式(家庭用)の場合
	- 主幹の赤、黒にCTセンサを装着します。
	- 白は、中性線のため装着しません
	- 個別のブレーカの場合は、黒または赤 の片線に装着します。

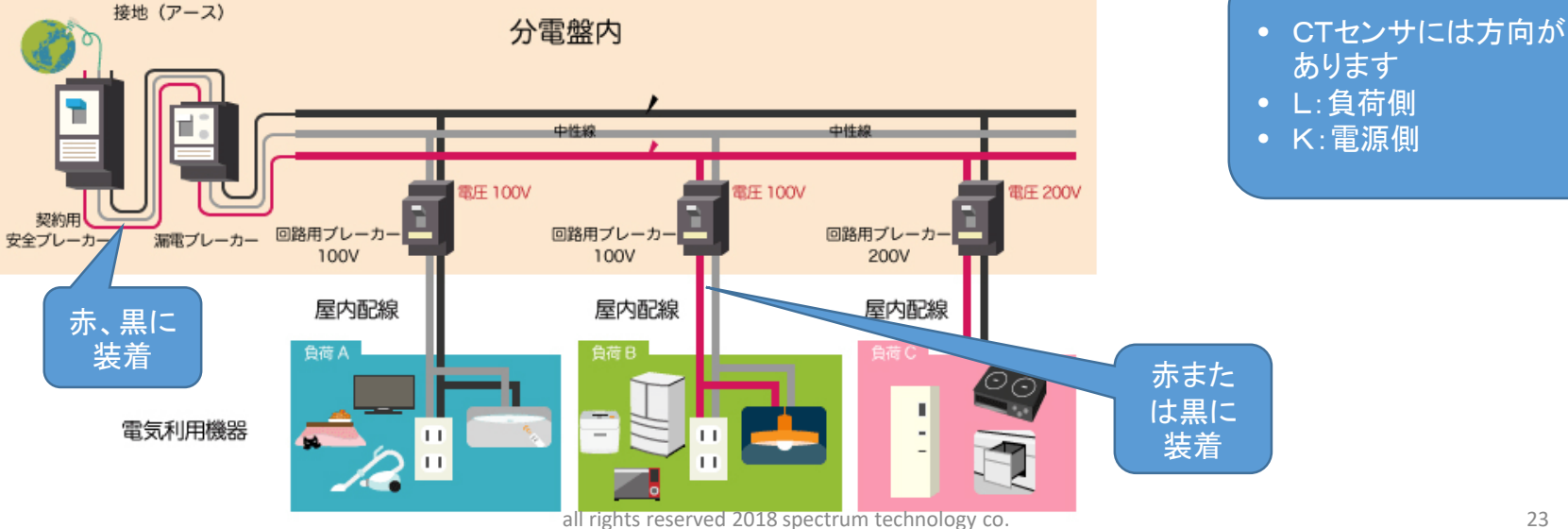

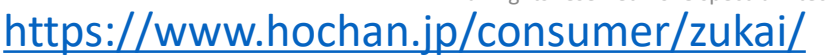

23, 54, 50, 51, 71, 72

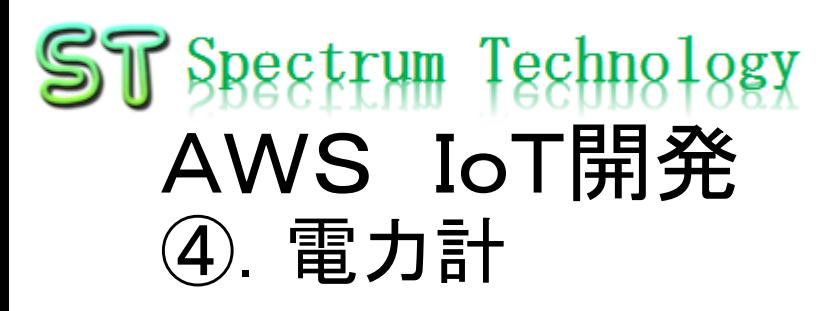

単体試験

- CTセンサ取付、Raspberry Pi接続完了。
- 単体試験を実施します。

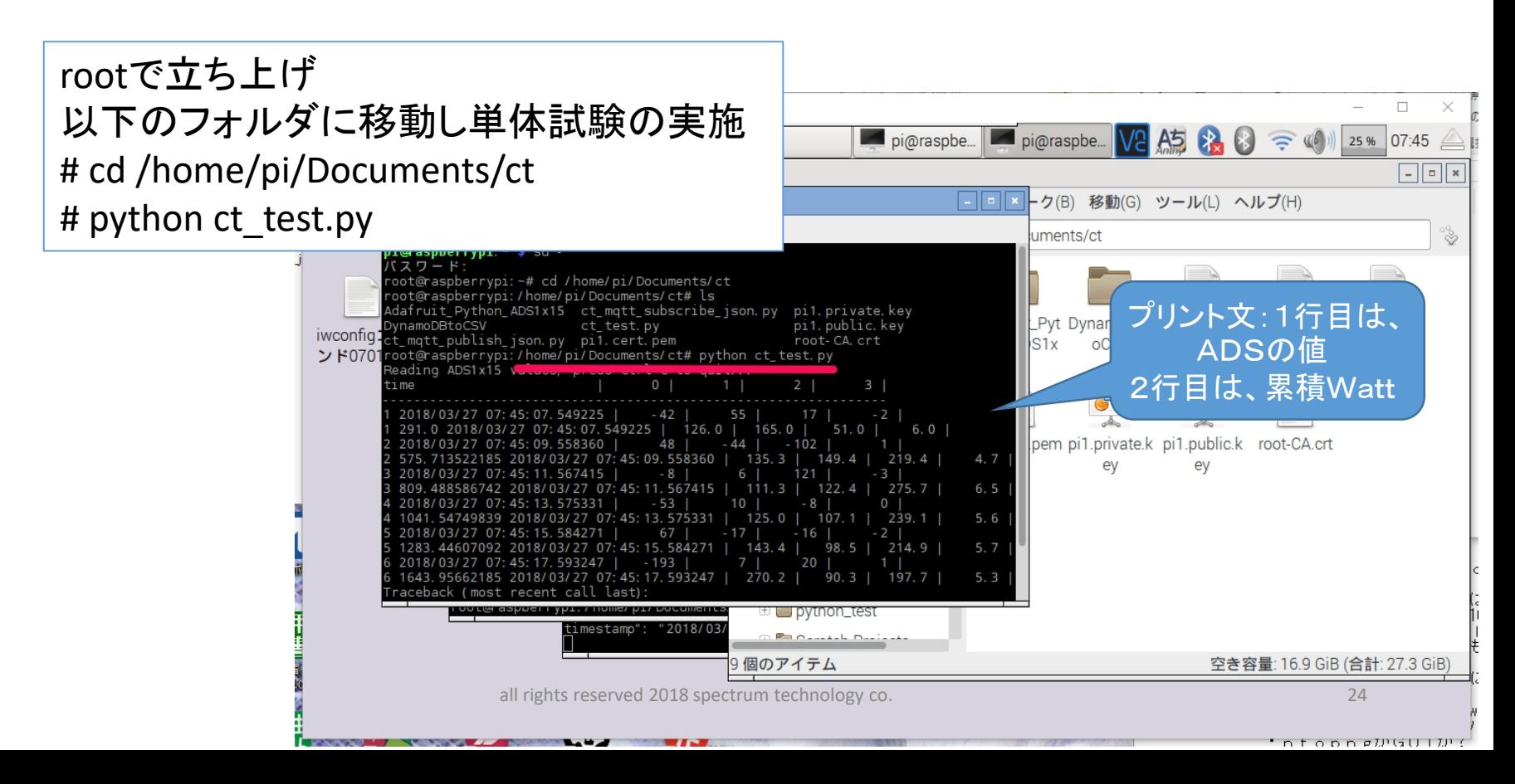

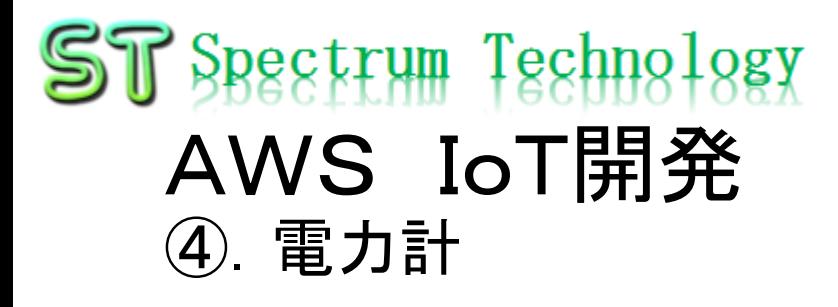

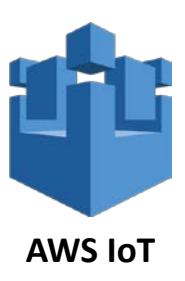

### AWS IoT折り返し試験

- Piのコマンド画面からsubscriber, publisherのやりとりを実施
- subscribe側に電流、電力のデータが受信できていればOk

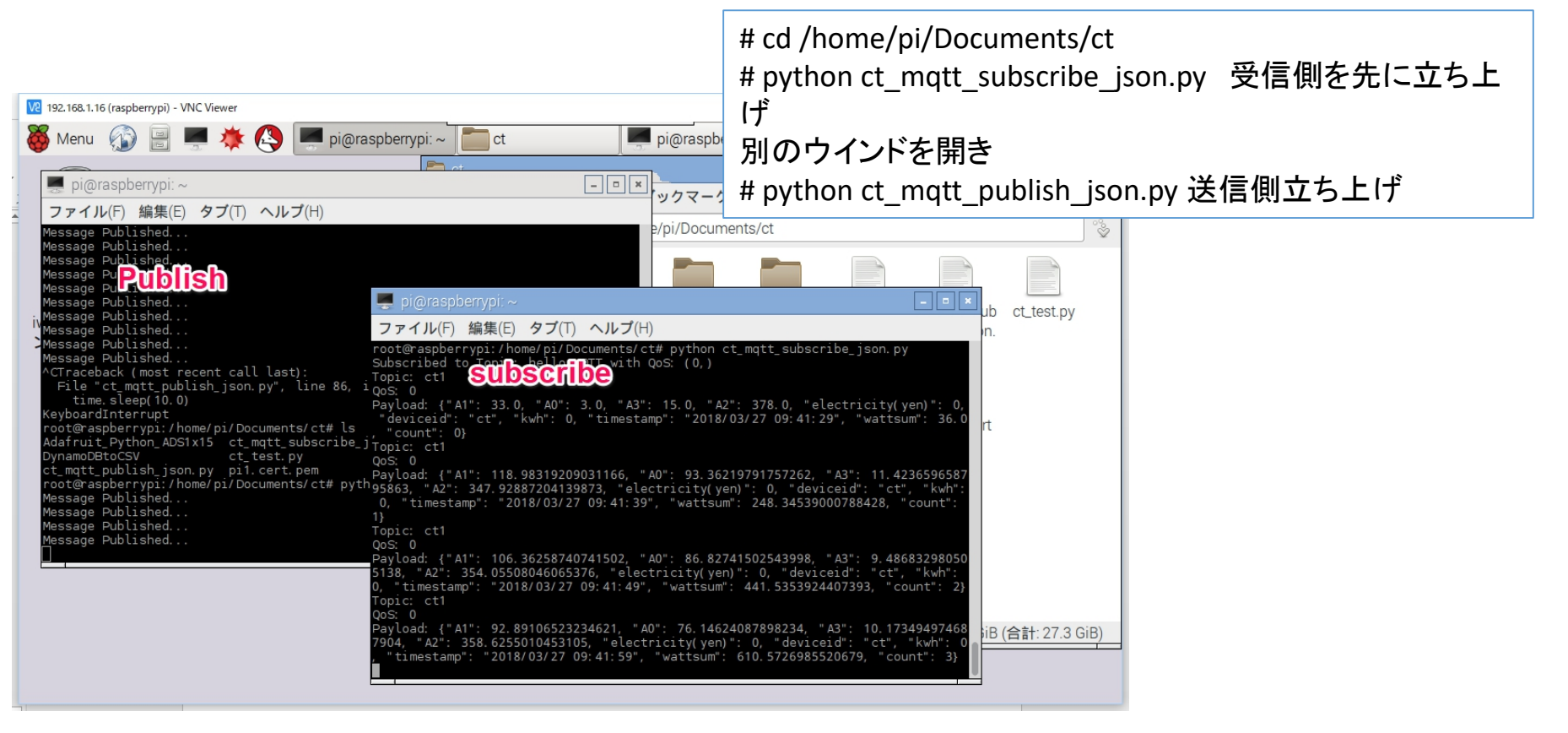

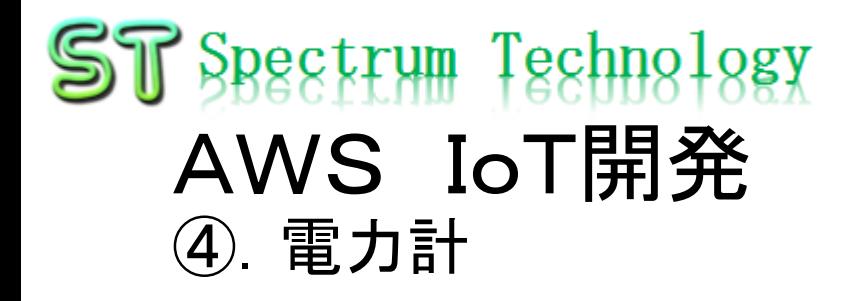

### AWS DynamoDBでの確認

- テーブル>設定したテーブル>項目
- やりとりのデータが入っていればOK

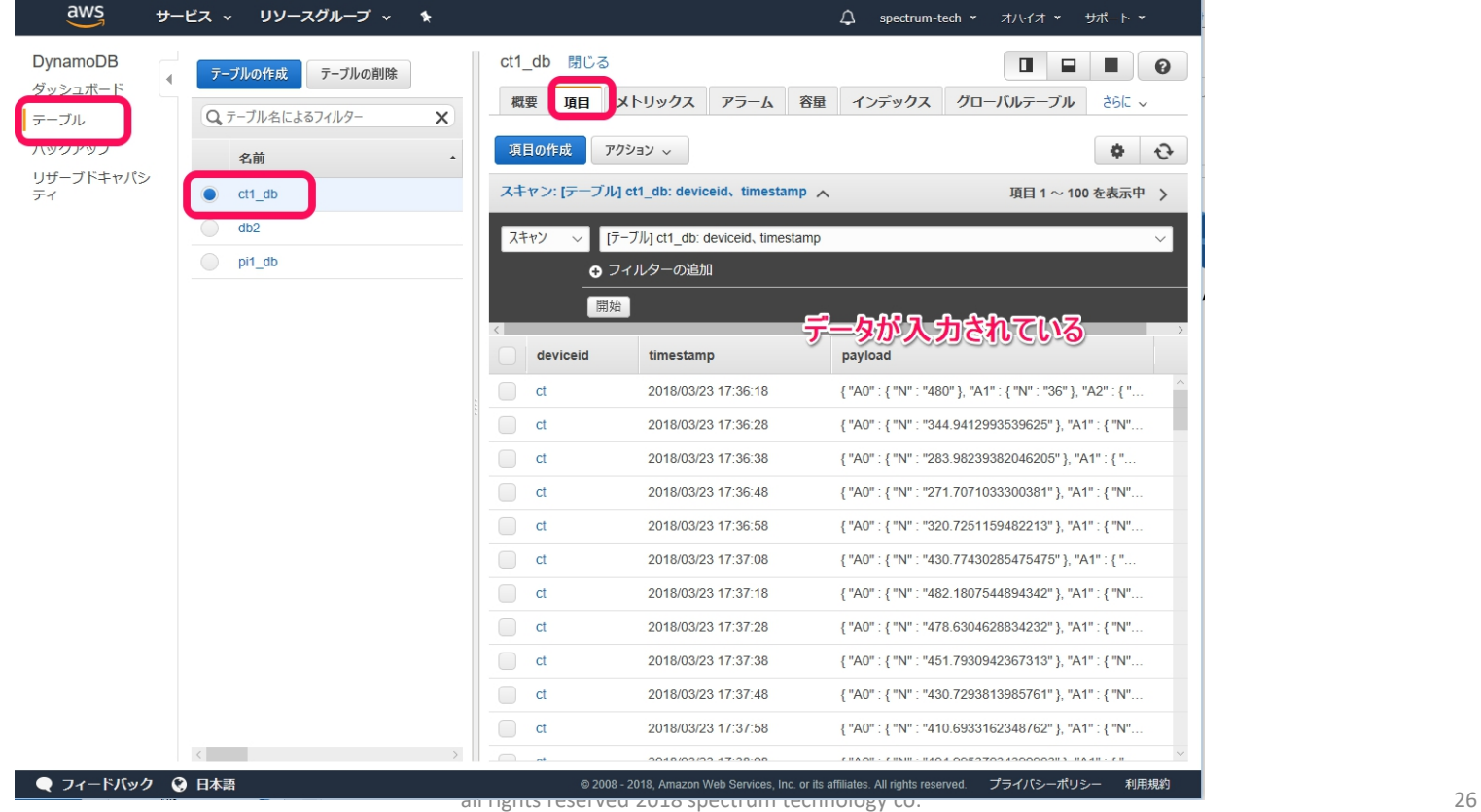

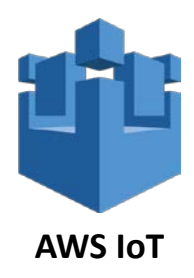

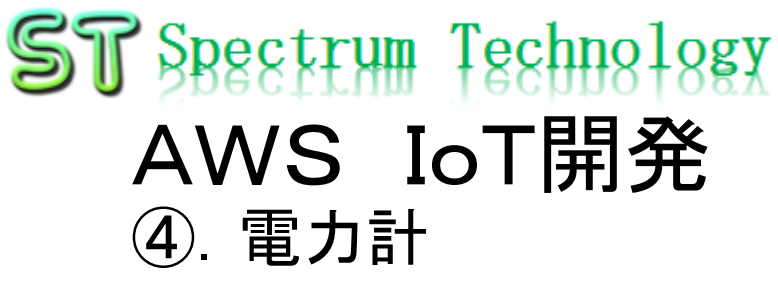

リアルタイム表示

- IoT.Kyoto様の利用>グラフ
- Deviceid:ct
- CTセンサ主幹赤のWatt推移

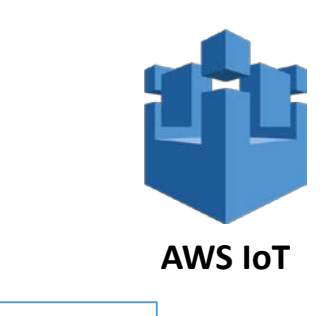

<https://vis.iot.kyoto/>

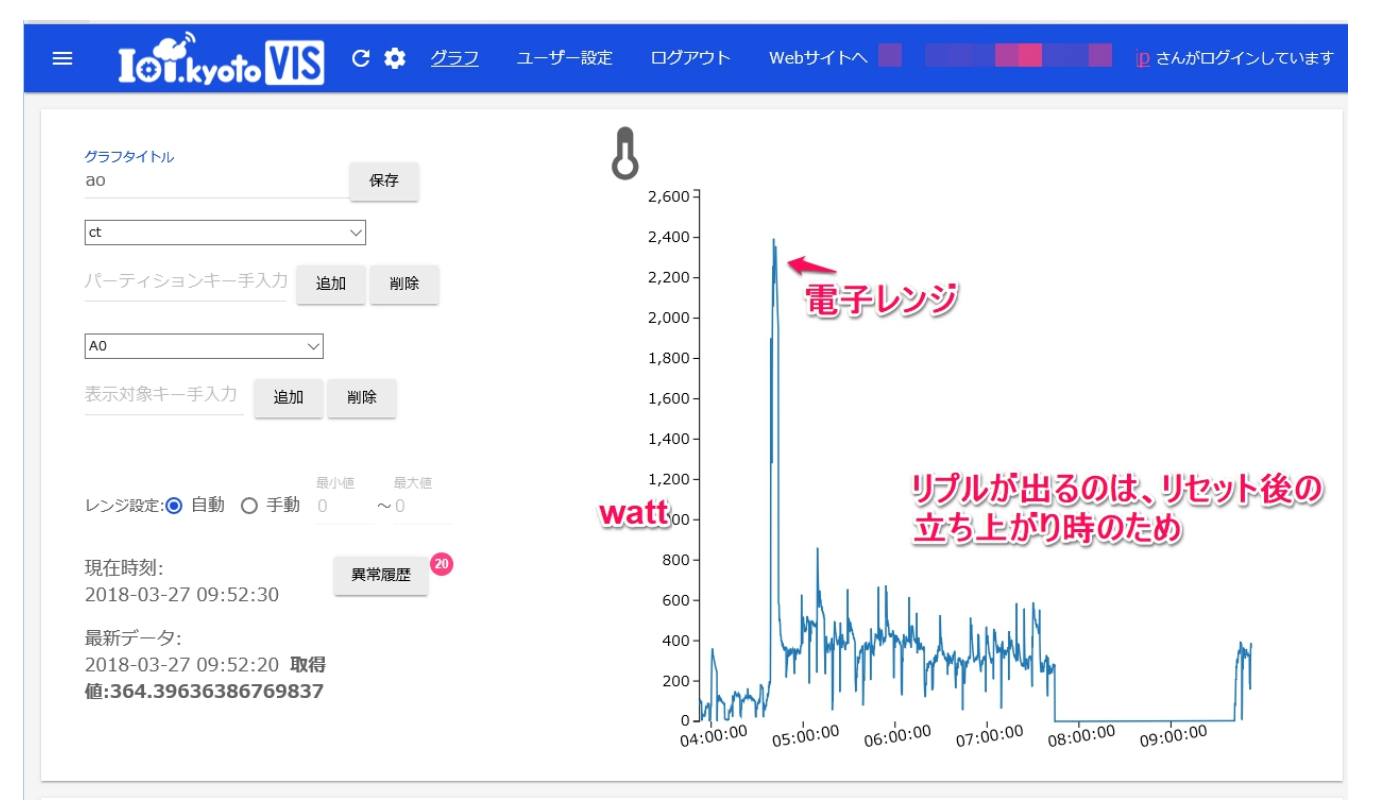

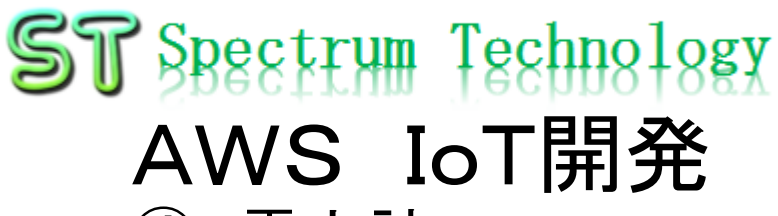

- ④.電力計
- リアルタイム表示
	- IoT.Kyoto様の利用>グラフ
	- Deviceid:ct
	- 集計したkwh

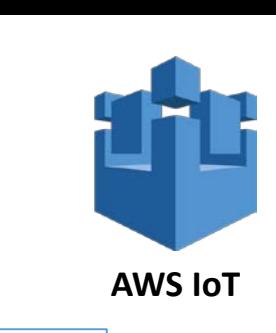

### <https://vis.iot.kyoto/>

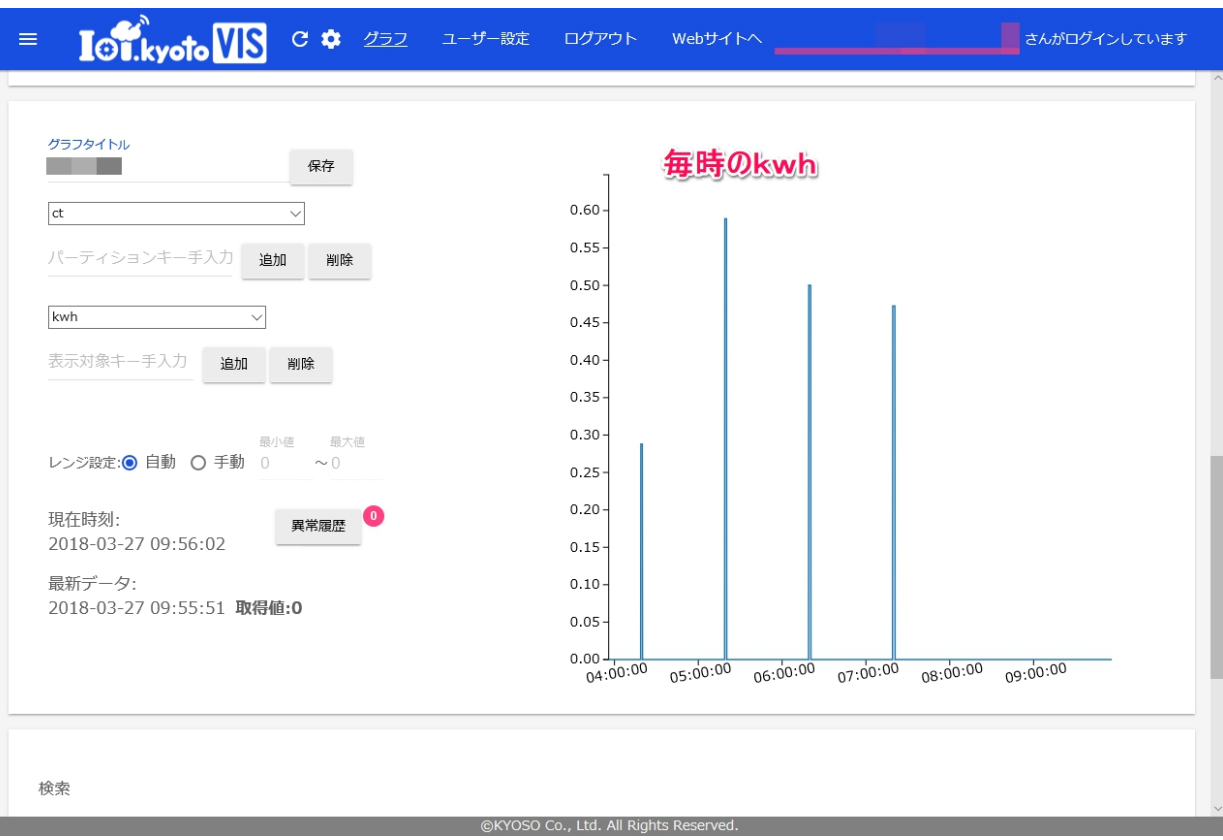